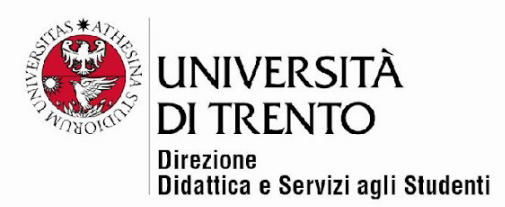

# **CONFIGURARE UN QUIZ CON SAFE EXAM BROWSER (SEB) Esami informatizzati con portatili degli studenti**

## **(NON in aula informatica)**

**(aggiornate in data 21 giugno 2022)** 

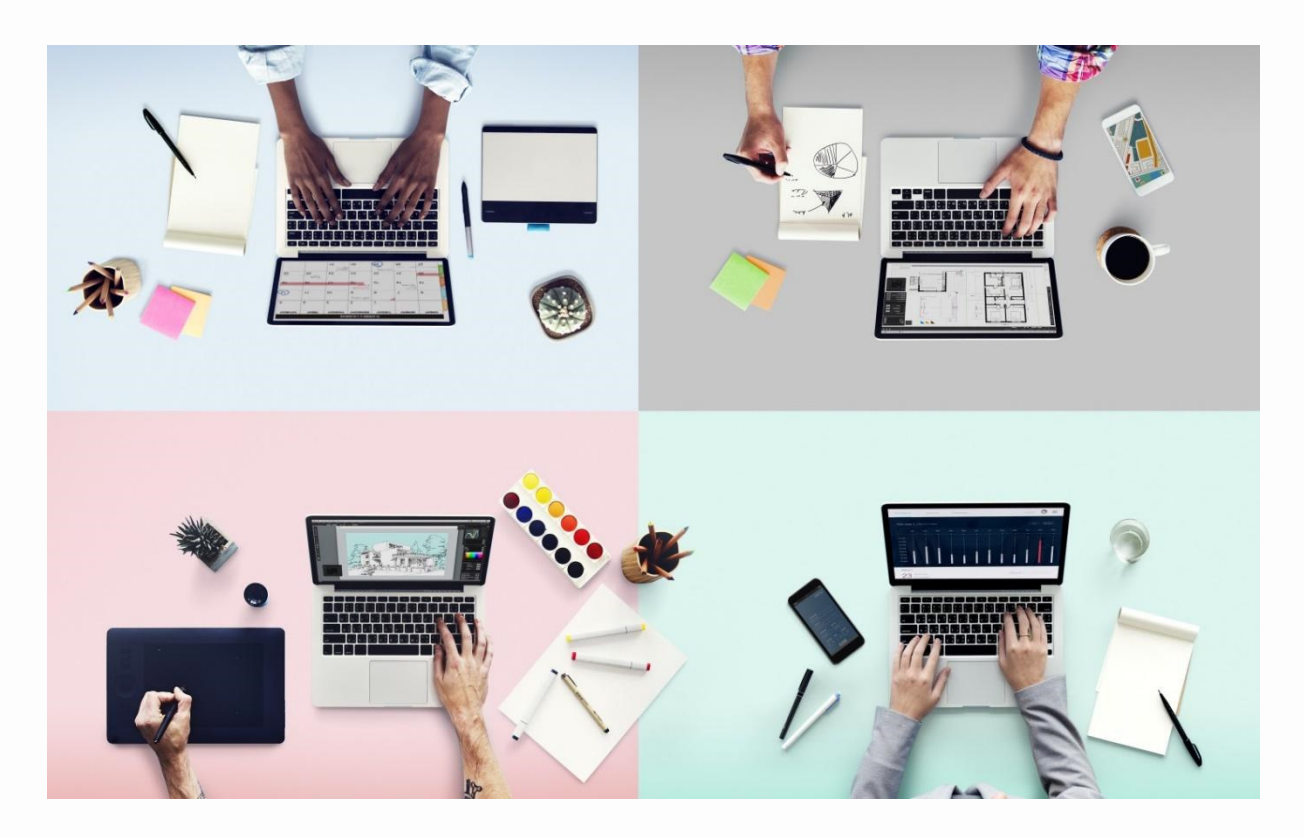

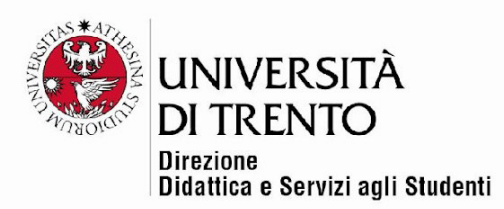

# **COS'È E A COSA SERVE SAFE EXAM BROWSER**

Safe Exam Browser (SEB) è un browser Web personalizzato, disponibile per Windows (8.1, 10 e 11), macOS (a partire dalla 10.11) e iOS (iOS/iPadOS 11 o successivo), integrato con l'istanza Moodle di Ateneo dedicata agli esami https://esamionline.unitn.it/loginUniTN.php .

Questo browser garantisce la sicurezza nello svolgimento degli esami informatizzati su Moodle, **che si svolgono sui portatili degli studenti nelle aule didattiche di Ateneo o a distanza**.

L'applicazione deve essere scaricata e installata sul dispositivo che lo studente utilizza per tentare il quiz.

**Si precisa che la modalità consigliata rimane comunque quella che prevede l'utilizzo delle aule informatiche di Ateneo**, dove la sicurezza è garantita dalla configurazione specifica delle macchine.

NON è possibile utilizzare SEB nelle aule informatiche.

# **COME CONFIGURARE UN QUIZ CON SEB**

- 1. accedere a istanza Esami: https://esamionline.unitn.it/loginUniTN.php
- 2. entrare nel corso in cui si trova il proprio quiz
- 3. cliccare sul titolo del quiz e accedere al relativo blocco Amministrazione
	- > Impostazioni nella parte sinistra della pagina:

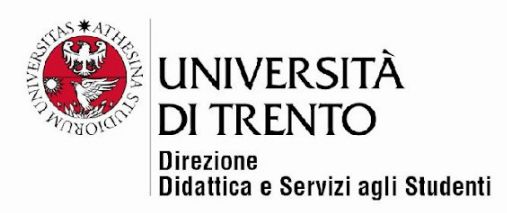

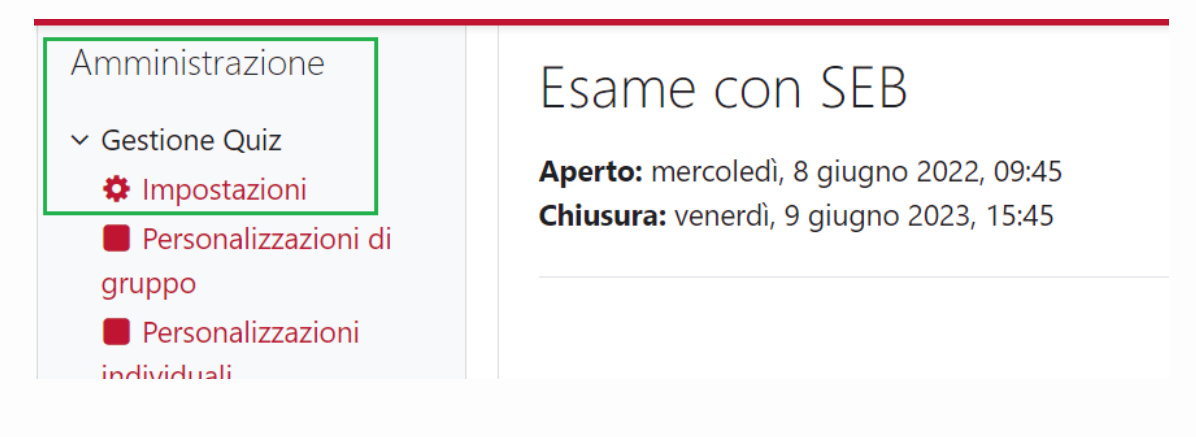

- 4. compilare i vari campi secondo quanto indicato nelle procedure relative al quiz (https://dol.unitn.it/moodle)
- 5. alla voce Safe Exam Browser è possibile decidere le impostazioni da configurare, ma si consiglia di impostare **SI – con un modello esistente**

## $\overline{\phantom{a}}$  Safe Exam Browser

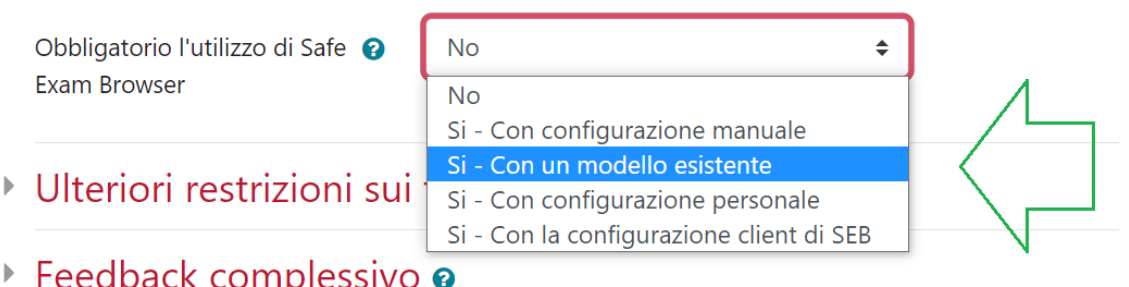

### MODELLO ESISTENTE: caratteristiche

- Gli studenti possono tentare il quiz solo se utilizzano Safe Exam Browser.
- La finestra del browser non ha un URL o un campo di ricerca, e la navigazione avanti/indietro sono disabilitati. È possibile ricaricare la pagina.
- Il passaggio ad altre applicazioni è disabilitato.

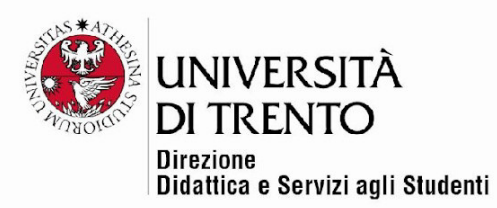

- I tasti di scelta rapida come Win+Tab, Alt+Tab, Ctrl+Alt+Canc, Alt+F4, Stampa schermo, Cmd+Tab sono disabilitati o non possono essere utilizzati per chiudere Safe Exam Browser o per passare ad altri account utente sul computer. La possibilità di acquisire schermate è disabilitata.
- Gli appunti (copia/incolla) vengono cancellati quando si avvia e si esce da Safe Exam Browser: questo significa che eventuali appunti copiati prima di avviare il SEB vengono automaticamente eliminati. ATTENZIONE: all'interno del SEB è permesso il copia-incolla da e verso applicazioni e siti web SOLO SE esplicitamente consentiti dal docente (per esempio se il docente inserisce un link all'interno del testo di una domanda).
- Il menu contestuale del browser (tasto destro) è disabilitato.
- Siti web/pagine/risorse specifici possono essere configurati per essere accessibili durante un esame, SOLO utilizzando un filtro URL (vedi NOTE) e SOLO se il docente inserisce link all'interno del testo della domanda.
- Il controllo ortografico e la ricerca nel dizionario sono disabilitati.
- Non è consentito l'uso del SEB all'interno di macchine virtuali, non è possibile collegare più di un monitor e non è possibile catturare o registrare il contenuto dello schermo.
- 6. Alla voce Ulteriori restrizioni sui tentativi, oltre ad alzare il flag 'Verifica iscrizioni Esse3' (che permette l'accesso al quiz SOLO agli studenti iscritti all'appello), è richiesto anche l'inserimento di una **password di accesso**, che andrà comunicata agli studenti subito prima di iniziare l'esame; questo costituisce una ulteriore forma di sicurezza.

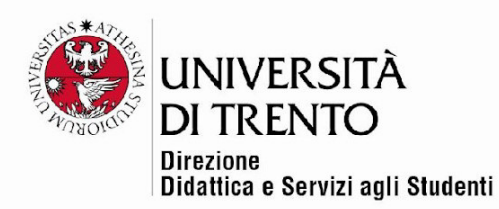

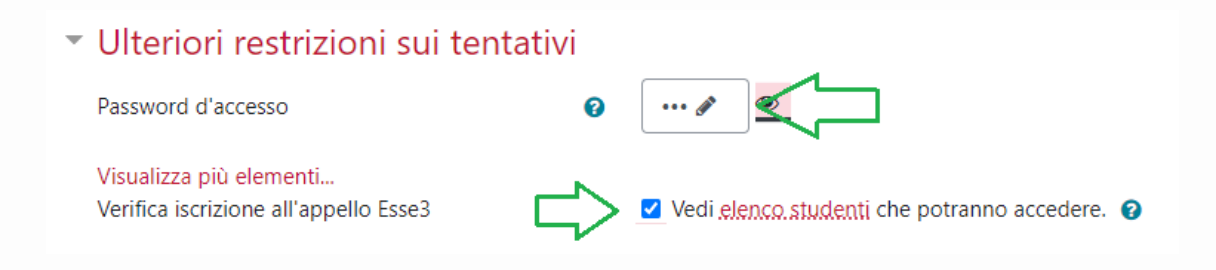

Sempre alla voce Ulteriori restrizioni sui tentativi > Visualizza più elementi, si può notare come di default sia alzato il flag 'Blocca connessioni simultanee':

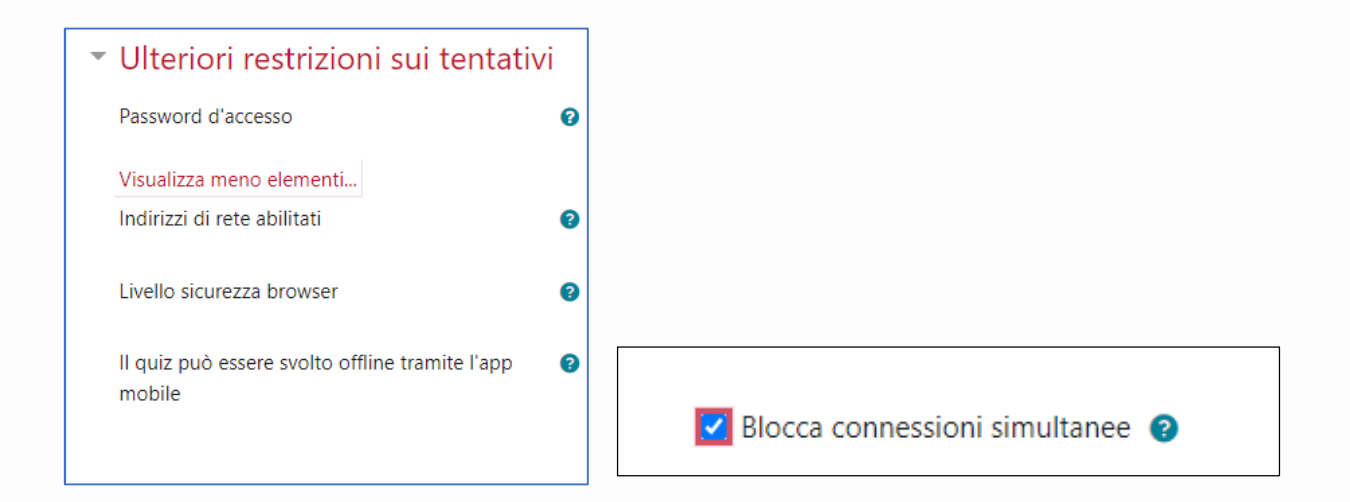

In tal modo, qualsiasi tentativo di aprire una nuova finestra del quiz su un altro dispositivo sarà bloccato; in caso di necessità, sarà possibile per il docente permettere di proseguire il test su un altro computer (vedi più sotto le Note > Far ripartire un tentativo).

7. Salvare

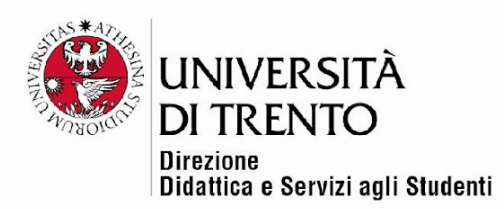

#### Note:

#### Modifica delle impostazioni del SEB

Una volta che gli studenti hanno iniziato a svolgere l'esame, non è più possibile modificare le impostazioni nella sezione "Safe Exam Browser". Nel caso fosse necessaria la modifica, va interrotto l'esame e vanno eliminati tutti i tentativi degli studenti, oppure va creata una copia del quiz sulla quale fare le modifiche. Questo "blocco" serve ad impedire che si possano causare problemi agli studenti che stanno svolgendo l'esame, dato che qualsiasi modifica alla configurazione SEB causa l'interruzione della sessione in corso. Tutte le restanti sezioni presenti nelle impostazioni del Quiz possono invece essere modificate anche durante l'esame.

#### Accesso a siti esterni o a documenti (preferibilmente in formato PDF)

Se necessario, il docente può permettere l'accesso a siti esterni (per esempio dizionari online) o a risorse testuali, quali documenti PDF. Nella configurazione preimpostata, infatti, se si inseriscono link a risorse esterne, SEB permetterà allo studente di aprirle in una nuova scheda e di navigare su tutte le pagine a sua volta collegate, anche su altri domini. Per permettere l'accesso ai siti il docente deve inserire nel testo della domanda

la URL, tramite il pulsante  $\frac{\partial^{\circ}}{\partial x}$  presente nell'editor di testo. L'utilizzo del

pulsante serve sia per inserire link a pagine web, sia per inserire documenti: per questi ultimi si deve cliccare sull'icona che compare accanto alla voce 'URL link', tramite il quale si arriverà alla pagina che permette di fare l'upload di file:

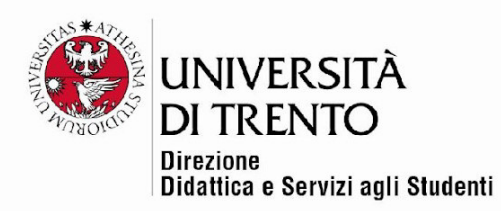

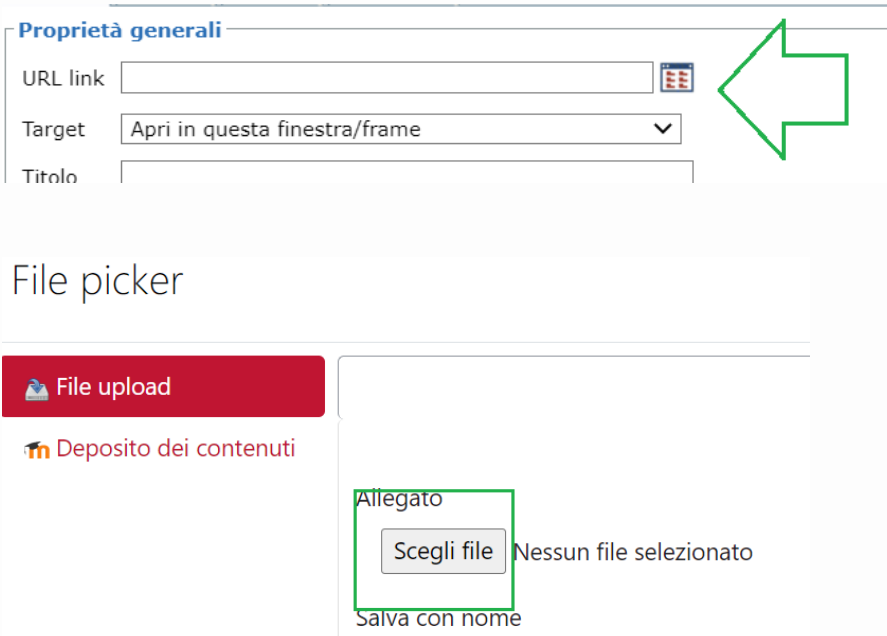

ATTENZIONE: quando si inserisce un collegamento (sia a siti che a documenti), bisogna impostare sempre 'Apri in un'altra finestra (\_blank)', altrimenti gli studenti non potranno più tornare alla pagina del quiz:

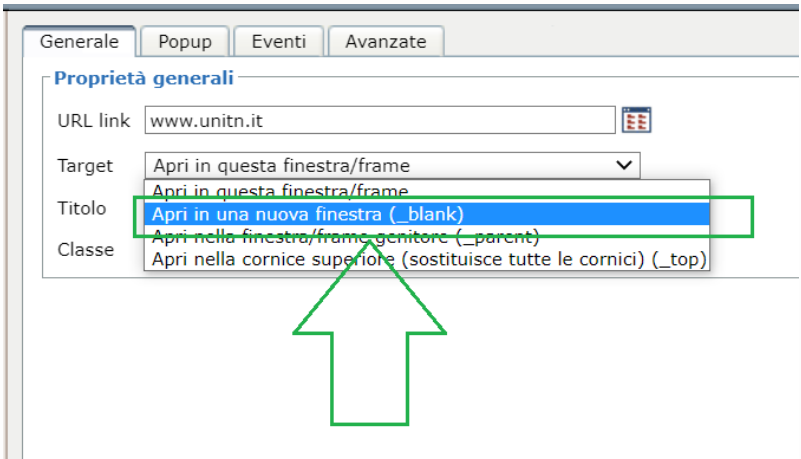

**In caso di dubbi, contattare l'ufficio PRIMA dell'inizio dell'esame.** 

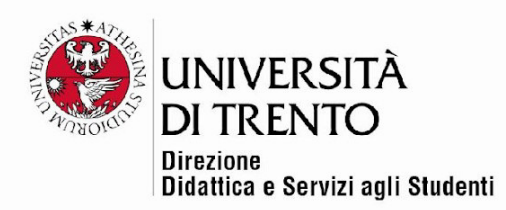

#### Far ripartire un tentativo

In caso di chiusura/ scomparsa accidentale del quiz, il docente può permettere allo studente di riprendere il tentativo, secondo questa procedura:

- 1. Il docente accede al corso Moodle dal computer docente presente in aula.
- 2. Il docente clicca sul link del test e poi nell'elenco dei Tentativi.
- 3. Cerca il nominativo dello studente e clicca su Rivedi tentativo.
- 4. A questo punto clicca nel box in alto a destra 'Permetti allo studente di continuare questo tentativo usando un differente dispositivo'.
- 5. Lo studente clicca sul pulsante Continua relativo al suo test e può continuare l'esame.

Per maggiori informazioni: **Didattica OnLine**  Divisione Centro Linguistico Test Center e Didattica Online Direzione Didattica e Servizi agli Studenti Università degli Studi di Trento tel. +39 0461 283316 uff.didatticaonline@unitn.it